# 簡単バックアップの使い

簡単バックアップは、パソコンのデータをハードディスクや MO ディスクにバックアップするた めのソフトウェアです(OS などのシステムをバックアップすることはできません)。

※ 本ソフトウェアは、Windows 7(32bit、64bit)/Vista(32bit、64bit)/XP/2000/ Me/98SE/98 のみの対応です。

### ■対応機種

本ソフトウェアでバックアップ先に指定できるハードディスクや MO ドライブは以下のとおりです。

- ・ USB や IEEE1394 で接続できる弊社製外付けハードディスク
- ・ USB で接続できる弊社製 SSD
- ・ USB で接続できる弊社製 MO ドライブ
- ・ 弊社製 ATA インターフェースボードに接続したハードディスク
- ・ 弊社製 LAN 接続ハードディスク

#### ■ MO にバックアップするときの注意

● バックアップするデータよりも大きな容量の MO ディスクをお使いください。 本ソフトウェアでは、複数の MO ディスクに分割して保存することはできません。1 枚の MO ディスクに収まる容量でバックアップを行ってください。 例:640MB のディスクを使用した場合、640MB 以上の容量をバックアップできません。

● バックアップを行う前に、本ソフトウェア専用の MO ディスク「バックアップ用メディア」 を作成する必要があります。 バックアップデータは、バックアップ用メディアにしか保存できません。バックアップ用メ ディアの作成方法は、P5 の「バックアップ用メディアの新規作成(MO にバックアップする 場合のみ)」を参照してください。

### ■ LAN 接続ハードディスクにバックアップするときの注意

●ウィルスチェックソフトウェア(Norton AntiVirus や Norton Internet Security など)のログ に簡単バックアップをインストールしたパソコンや LAN 接続ハードディスクからの接続(パ ケット)情報が表示されることがあります。

この接続情報は、簡単バックアップと LAN 接続ハードディスク間の定期的な接続ですので、 不正なアクセスではありません。

また、簡単バックアップが動作しているパソコンが同じネットワーク上にある場合、簡単バック アップをインストールしていないパソコンにおいても同様のログが表示されることがあります。

● LAN 接続ハードディスクのアクセス制限やパスワード設定は解除してください。 アクセス制限やパスワード設定がされていると、バックアップできません。

## ■バックアップの設定

バックアップの設定は以下の手順で行ってください。

MO ディスクにバックアップするときは、バックアップ用メディアを作成 する必要があります。以下の手順 1 ~ 3 を行った後、P5「バックアップ 用メディアの新規作成(MO にバックアップする場合のみ)」を参照して バックアップ用メディアを作成してください。

1 タスクバーに常駐している コアイコンをダブルクリックして、簡単バック アップを起動します。

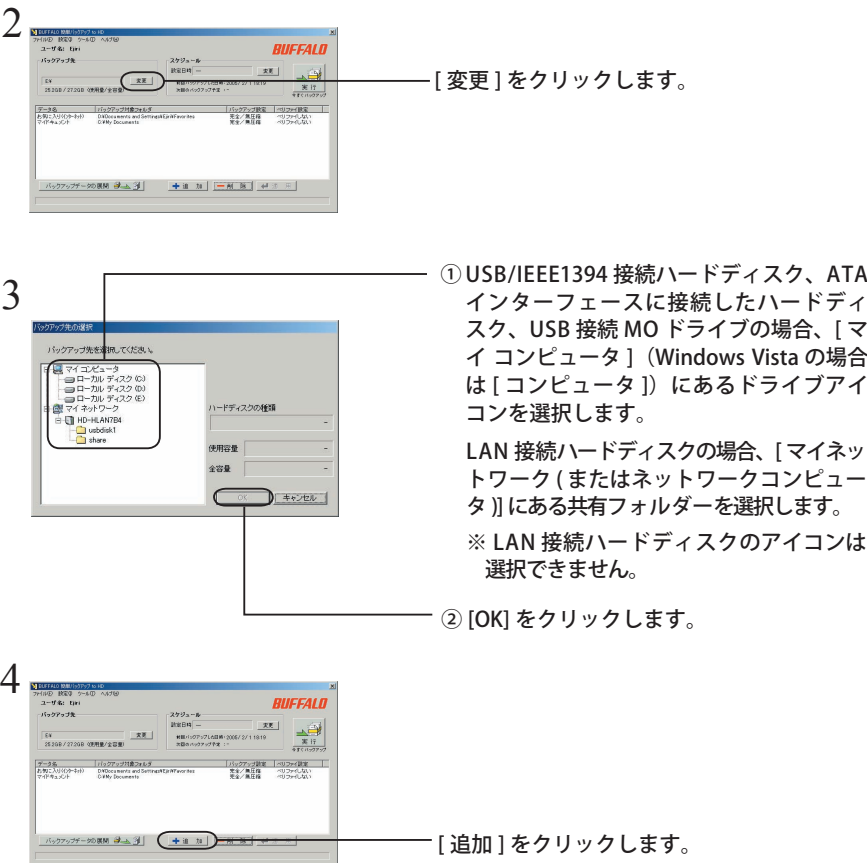

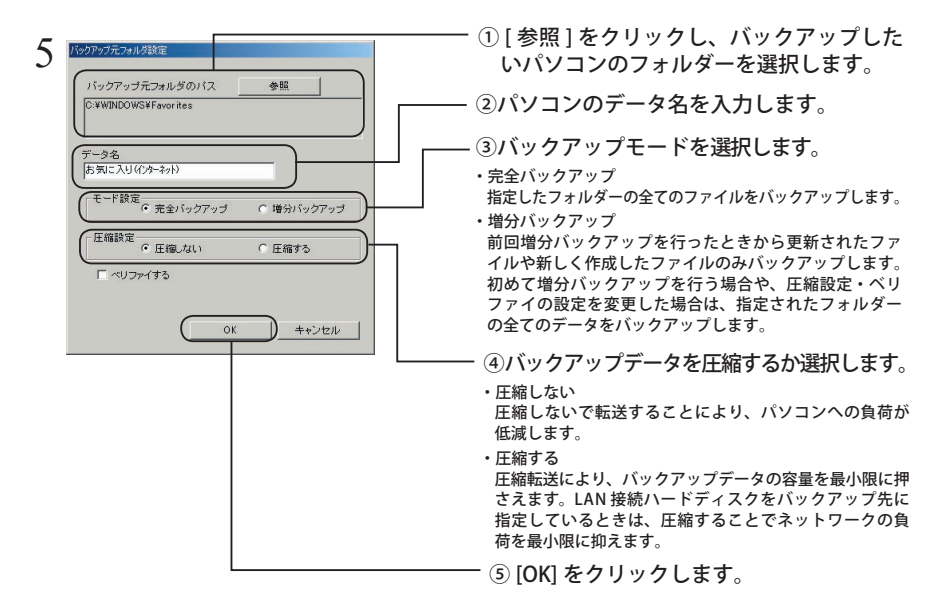

- $\Lambda$ 注意 ・バックアップ元フォルダーのデータ容量が合計 2GB 以上の場合、圧縮バックアッ プを行うことはできません(増分バックアップでバックアップする容量が 2GB 未満の場合でも、バックアップ元フォルダーが 2GB 以上のときは圧縮できませ  $(h)$ 。
	- ・増分バックアップの設定を変更した場合(圧縮設定を変更した場合や、ベリファ イをしないからするに設定した場合)、指定されたフォルダーの全てファイルを バックアップします。
	- ・増分バックアップで圧縮を行っている場合は、バックアップ元フォルダーが 2GB 以上にならないようにしてください。2GB 以上になった場合、圧縮設定が 変更されるため全てのファイルをバックアップします(2GB 以上のフォルダー は圧縮できません)。
	- ・音楽ファイル、動画ファイルは圧縮効果がないため、無圧縮バックアップする ことをおすすめします。
	- ・バックアップ用メディアにバックアップするときは、バックアップ用メディア の空き容量を越えないようにしてください。バックアップ用メディアの空き容 量を越えたときは、バックアップできません(エラーメッセージが表示されま す)。

#### 増分バックアップとは

増分バックアップとは、前回バックアップしたときから更新されたファイルや新しく作 成したファイルのみをバックアップする方法です。

更新されたデータや新しく作成されたファイルのみをバックアップするため、完全バッ クアップよりも少ない容量でバックアップすることができます(初めて増分バックアッ プをするときは、全てのファイルをバックアップします。そのため、完全バックアップ を行ったときと容量は変わりません。)。

また、展開を行うときは、全てのファイルを展開するか、更新されたファイルのみ(増 分バックアップでバックアップしたデータのみ)展開するかを選択することができます。

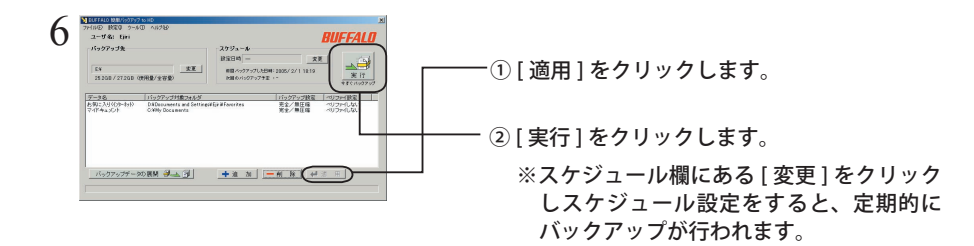

以上でバックアップは完了です。

## ■バックアップデータの展開

- 簡単バックアップでバックアップしたデータの展開は、必ず次の手順で復元してくださ い。エクスプローラーなどで直接バックアップ先のデータを変更したり削除すると簡単 バックアップでバックアップデータが正しく表示できなくなります。
	- $\,\,\,\int\quad$  タスクバーに常駐している簡単バックアップ  $\rm \overline{M}$  アイコンをダブルクリックしま す。

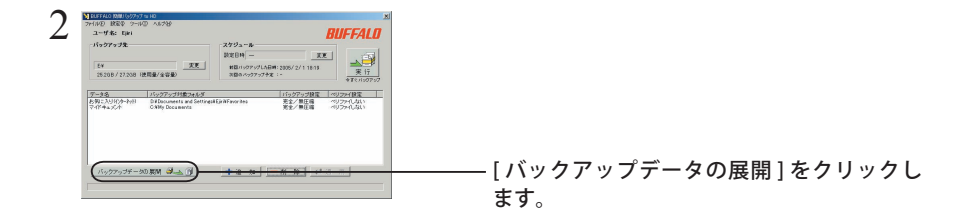

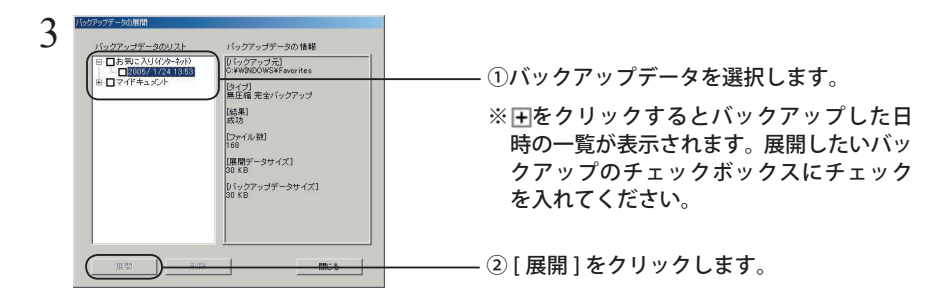

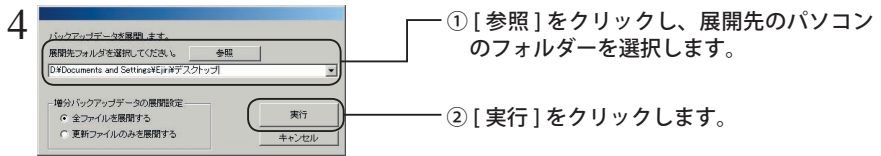

増分バックアップのデータを展開するときは、「増分バックアップデータの展開 設定」で全てのファイルを展開するか、更新ファイルのみを展開するか選択で きます。

以上で展開は完了です。

 バックアップや展開に失敗したときは、簡単バックアップのメニューから、[ ツール ]-[ ロ グ情報の参照 ] をクリックしてください。失敗した原因が表示されます。

## ■バックアップ用メディアの新規作成(MO にバックアップする場合のみ)

MO にバックアップするときは、本ソフトウェア専用の MO ディスク「バックアップ用メディア」 を作成する必要があります。新しい MO ディスクまたはフォーマットした MO ディスクを用意し、 以下の手順で作成してください。

- データが保存されている MO ディスクは、バックアップ用メディアにすることができま せん。
	- 1 MO ディスクを弊社製 MO ドライブにセットします。
	- 2 タスクバーに常駐している 3 アイコンをダブルクリックして、簡単バック アップを起動します。

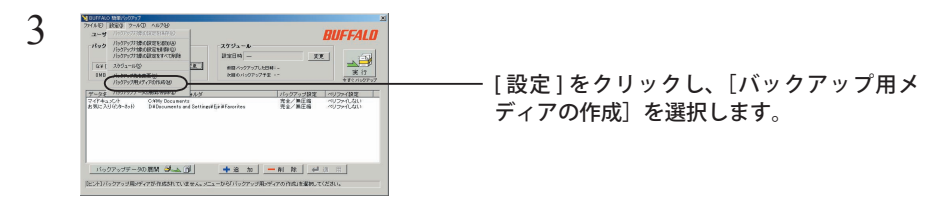

[バックアップ用メディアの作成]を選択できない(グレー表示されている)場 合は、P2「バックアップの設定」の手順 2 ~ 3 を参照してバックアップ先を MO ドライブに設定してください。バックアップ先が MO ドライブに設定され ていない場合、バックアップ用ディスクを作成できません。

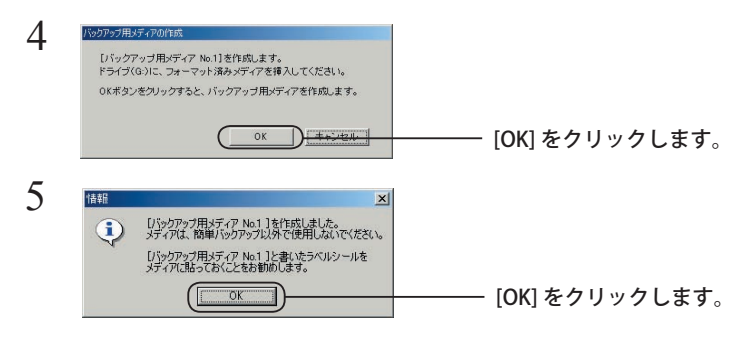

以上でバックアップ用メディアの作成は完了です。